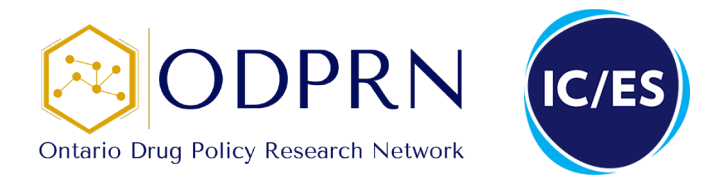

# **Ontario Opioid Indicator Tool**

**Quick Reference Guide** 

**NOVEMBER 2022** 

### **Contents**

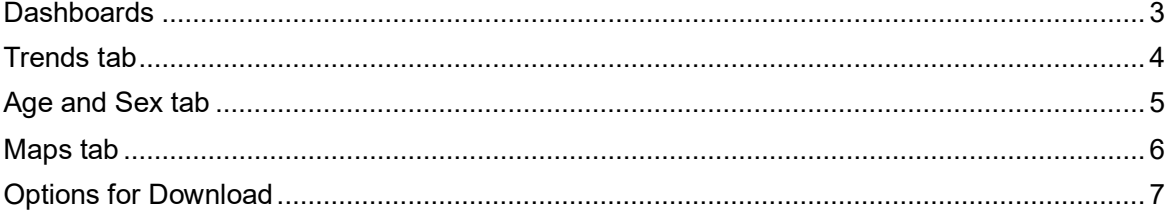

# <span id="page-2-0"></span>**Dashboards**

The following interactive dashboards are available on the **Ontario Opioid Indicator Tool**. See below for instructions on how to navigate the tabs included within each dashboard.

#### Choose one of the following dashboards:

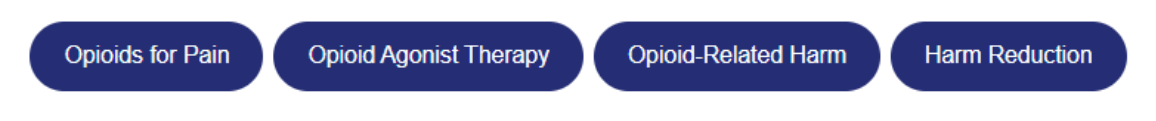

### <span id="page-3-0"></span>**Trends tab**

The **Trends** tab provides line graphs over time that display different opioid indicators. Users can manipulate the graph to display different geographic areas, opioid indicators, time periods and metrics used.

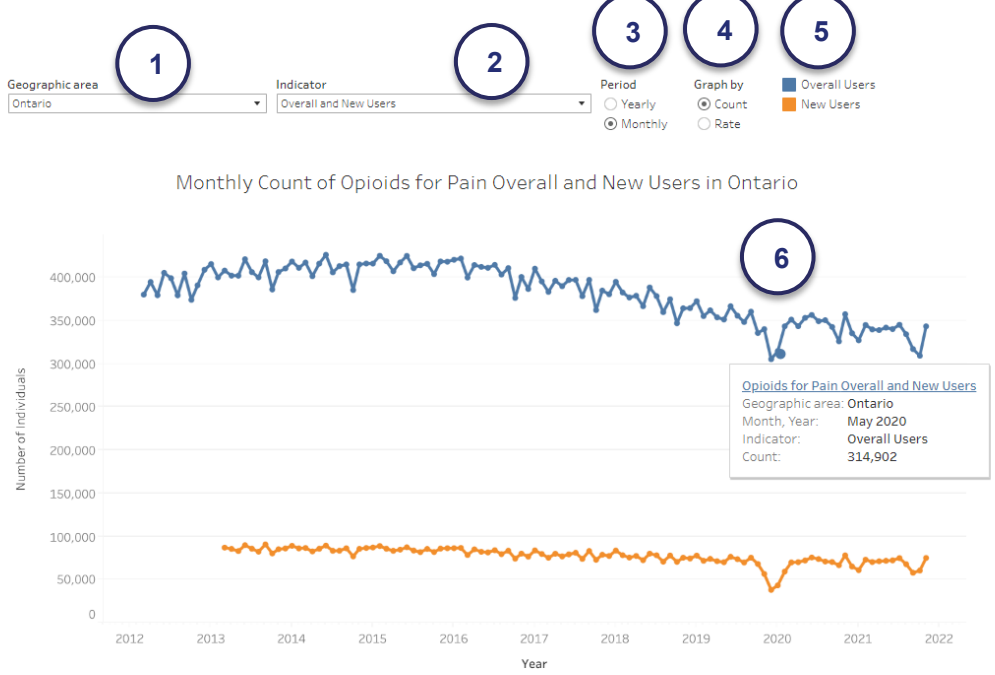

1. The "Geographic area" selector can be used to display data for a specific Public Health Unit (PHU), Local Health Integration Network (LHIN) and Ontario, overall.

2. The "Indicator" selector can be used to display data for a specific opioid indicator.

3. The "Period" selector can be used to display data in yearly and monthly intervals.

4. The "Graph by" selector can be used to display data as a count or a populationadjusted rate.

5. Users can choose to filter results by left-clicking on the indicator (see below).

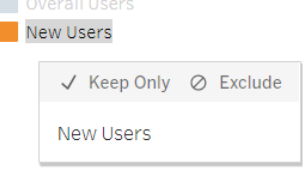

6. Users can use their mouse to hover over areas on the trend line to read the exact count and population-adjusted rate for the specified geographic area, indicator, period and metric used.

### <span id="page-4-0"></span>**Age and Sex tab**

The **Age and Sex** tab provides graphs that display data grouped by age or sex. Users can manipulate the graph to display different geographic areas, opioid indicators and metrics used.

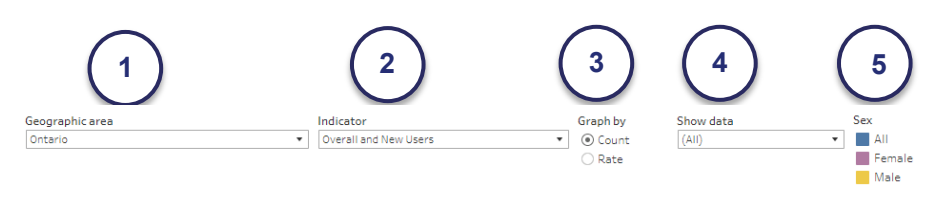

Count of Opioids for Pain Overall and New Users in Ontario

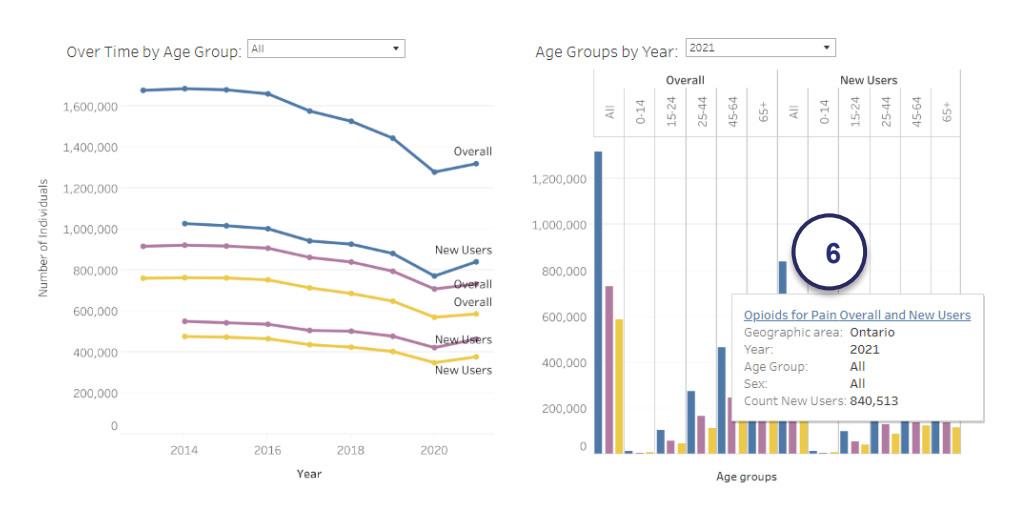

- 1. The "Geographic area" selector can be used to display data for a specific PHU, LHIN or Ontario, overall.
- 2. The "Indicator" selector can be used to display data for a specific opioid indicator.
- 3. The "Graph by" selector can be used to display data as number of individuals and population-adjusted rate
- 4. The "Show data" selector can be used to summarize data stratified by age group and sex
- 5. Users can choose to filter results by left-clicking on the indicator (see Trend tab above for example).
- 6. Users can use their mouse to hover over areas on the graph to read the exact number of individuals and population-adjusted rate for the specific year, geographic area, indicator and metric used.

## <span id="page-5-0"></span>**Maps tab**

The **Maps** tab provides a map of Ontario displaying various opioid-related data by PHU or LHIN. Users can manipulate the map to display different opioid indicators.

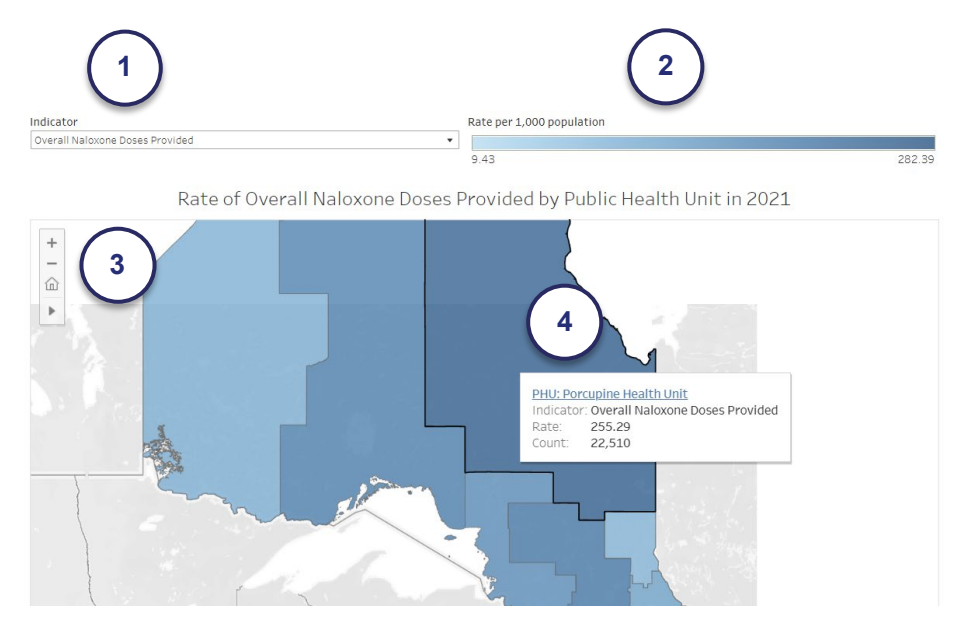

1. The "Indicator" selector can be used to change the indicator displayed on the map.

2. The "Rate" meter provides a reference for how the shading intensity correlates with the displayed rate.

3. The "Zoom" icons in the upper left corner of the map can be used to change the area displayed on the map.

4. Users can use their mouse to hover over areas on the map to read the count and population-adjusted rate for the specified indicator and location.

# <span id="page-6-0"></span>**Options for Download**

Users are able to download images of all user-manipulated graphs and maps and the data tables used to create them. This is accessible through the "tableau" bar at the bottom of each graph and map.

 $\Leftrightarrow$  + a b  $|$  e a u

#### **Download image of graph:**

- 1. Click the "download" icon on the right side of the "tableau" bar below the graph or map of interest.
- 2. Select desired file format for image as a PDF or "Image" (png).

#### **Download data from graph:**

- 1. Click anywhere on the graph (NOTE: If you only want the data for a specific point on the trend line, bar, or map, click there. If you want data for the entire graph or map displayed, click anywhere on the figure except a data point).
- 2. Click the "download" icon in the "tableau" bar below the graph or map of interest.
- 3. Click "Data" and you will be directed to a new tab with the data organized in a table. (NOTE: stay on the "Summary" tab, the "Full data" tab includes repetitive information).
- 4. Click "Download all rows as a text file" to access the data in Microsoft Excel.

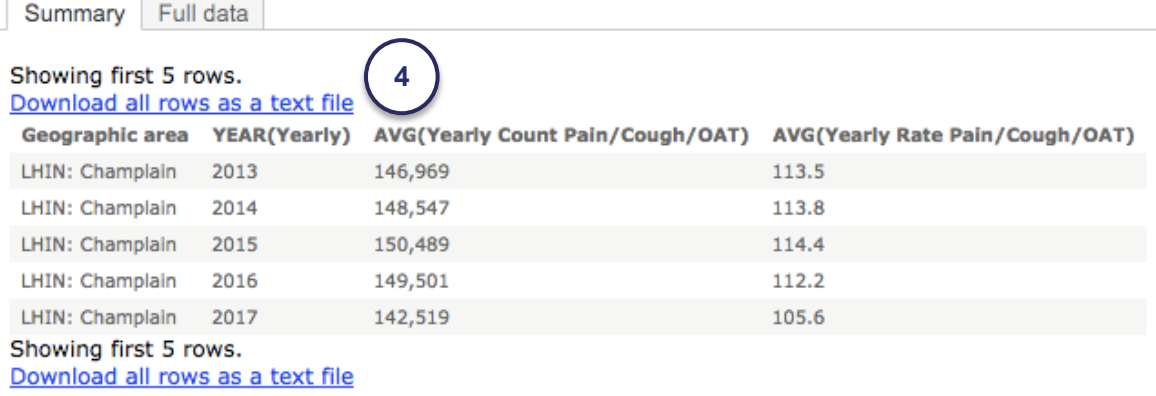

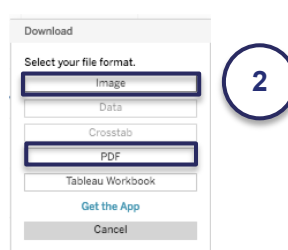

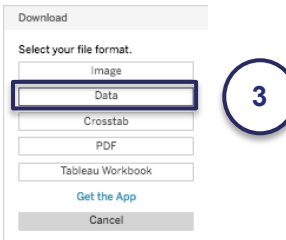

**1**